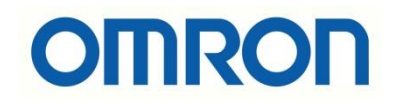

# NA ve NB HMI'larda Ekran Koruyucu Kullanımı

## İÇİNDEKİLER

- Giriş
- NB HMI'da Ekran Koruyucu
- NA HMI'da Ekran Koruyucu

#### Giriş

Bu dökümanda NA ve NB HMI'larda ekran koruyucu kullanımı anlatılmıştır. Her iki ekran modelinde kullanıcının ekran koruyucu için oluşturduğu sayfanın aktif edilmesi konusuna da değinilmiştir.

Ekran koruyucu, ekran aktivasyonunun uzun zaman aynı durumda kaldığında faliyete geçen animasyon programı olarak düşünülebilir. Bu görüntünün ekranda donmasını veya yanmasını önlemek için kullanılabilir.

#### NB HMI'da Ekran Koruyucu

NB HMI'larda kullanıcının oluşturduğu herhangi bir sayfa ekran koruyucu olarak ayarlanabilir. Öncesinde ekran koruyucuyu aktif etmek ve ne kadar süre sonra ekran koruyucunun devreye gireceğini belirlemek gerekir. Bu ayarları yer aldığı kısma NB Designer programında proje sayfasında bulunan HMI'a çift tıklanarak erişilir. Çift tıklanarak açılan "PT Property" sayfasından "PT Extended Property" sayfasına girilir.

Bu kısımda "Screen Saver" aktfi edilir ve süresi ayarlanır. Aynı zamanda "Screen Saver Screen" kısmından ekran koruyucusu olarak ayarlanan sayfa seçimi yapılır.

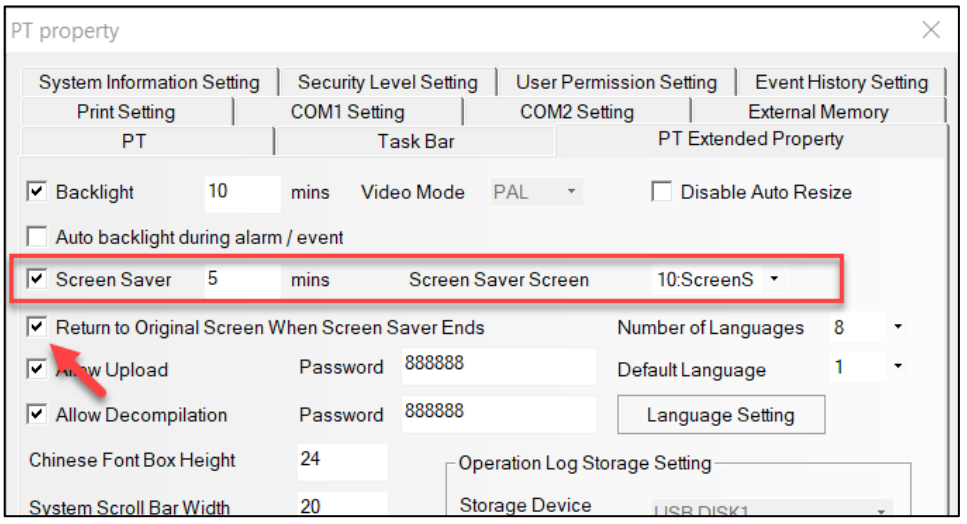

Screen saver bittiği zaman (ekrana dokunulması durumunda) orijinal sayfaya geçiş için "Return to Orijinal Screen When Screen Saver Ends" kısmı aktif edilir.

*"At work for a better life, a better world for all…"*

#### NA HMI'da Ekran Koruyucu

NA HMI'larda ekran koruyucu oluşturma durumu biraz farklıdır. Ekran koruyucu yalnızca siyah ekran olarak ayarlanmaktadır. Kullanıcı kendi oluşturduğu bir sayfayı ekran koruyucu olarak ayarlamak isterse farklı işlemler yapılması gerekir.

#### **1. Standart(blackscreen) Ekran Koruyucu:**

Ekran koruyucu ayarlarının yapıldığı kısma "HMI Settings" – "Device Settings" –"Screen Saver" yolu ile erişilir. Ekran koruyucu tipi "BlankScreen" olarak seçilir. Alt kısmından ise ne kadar süre sonra aktif olacağı ayarlanır.

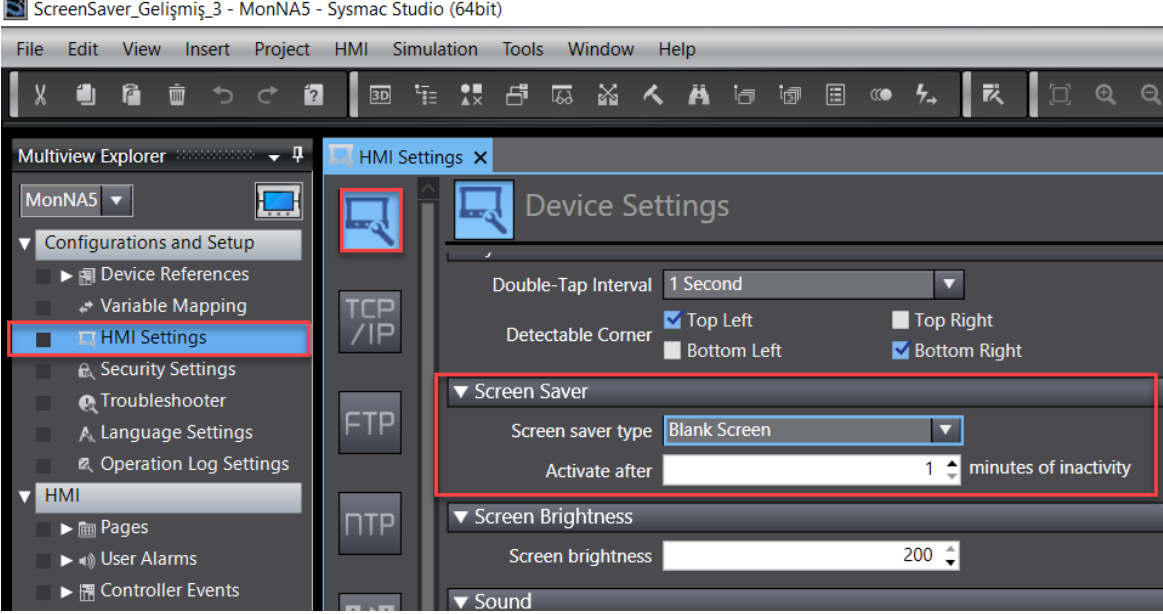

### **2. Custom Screen Saver Uygulaması:**

Kullanıcı oluşturduğu bir proje sayfasını ekran koruyucu olarak ayarlamak isterse, ekran arkasında VB code yazılması gerekir. Ek olarak Global events kısmından bir kaç işlem daha yapılması gereklidir.

Öncelikle, standart ekran koruyuda yapılan "Screen saver type" ayarı yapılmasına gerek yoktur. Ekran koruyucu "Disable Screen Saver" olarak ayarlanır.

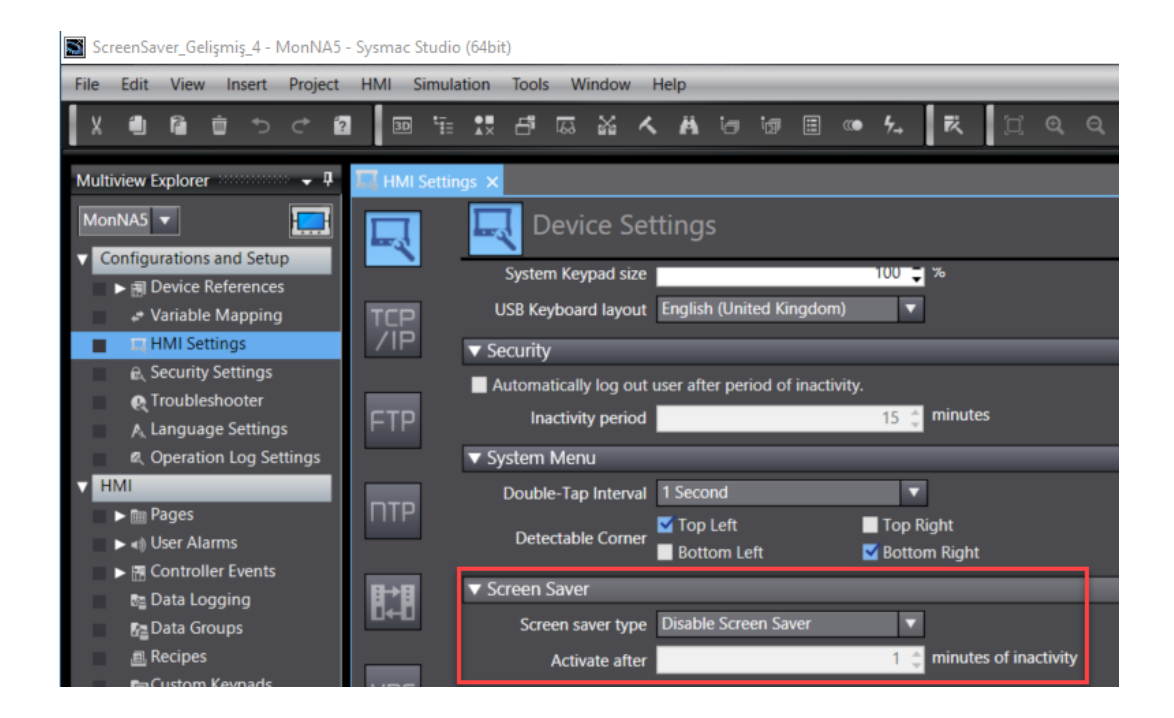

Ekran koruyucu, ekranda herhangi bir aktivite olmadığını takip ederek, global events ayarlayarak aktif hale getirilir. Screen saver disable edildikten sonra, HMI'da en son yapılan aktiviteyi ve kalınan son sayfayı takip etmek için iki adet değişken tanımlanır. LastPage için data tipi "string" , LastActivity için data tipi "Long" olarak ayarlanır.

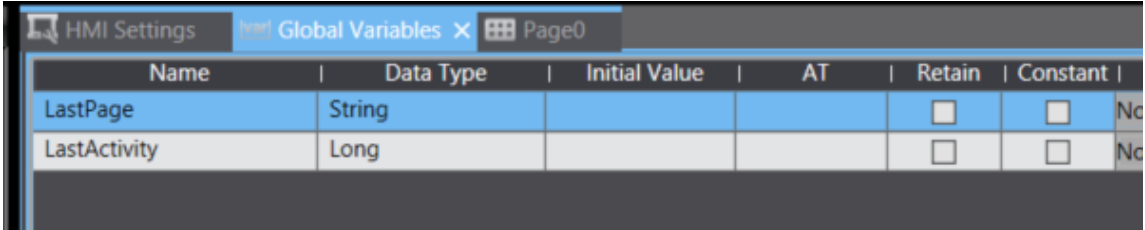

Sonrasında Global Subroutine kısmından subroutine yazılır.

Public Sub CheckActivity; HMI'da mevcut sayfanın ekran koruyucu olarak ayarlanan sayfa ile aynı olup olmadığını kontrol eder, HMI'da bulunan anlık sayfayı last page değişkenine atama yapar ve bir aktivite olup olmadığını kontrol eder. Global event kısmında ayarlanan süre boyunca bir değişiklik olmazsa, showPage("ScreenSaver") ile ekran koruyucusu olarak ayarlanan sayfaya geçilir.

Sub ShowLastPage; ekran koruyucu deaktif olduğunda(ekrana basıldığında vb.) bu subroutine çalışacak ve en son kalınan sayfaya geçiş olacaktır.

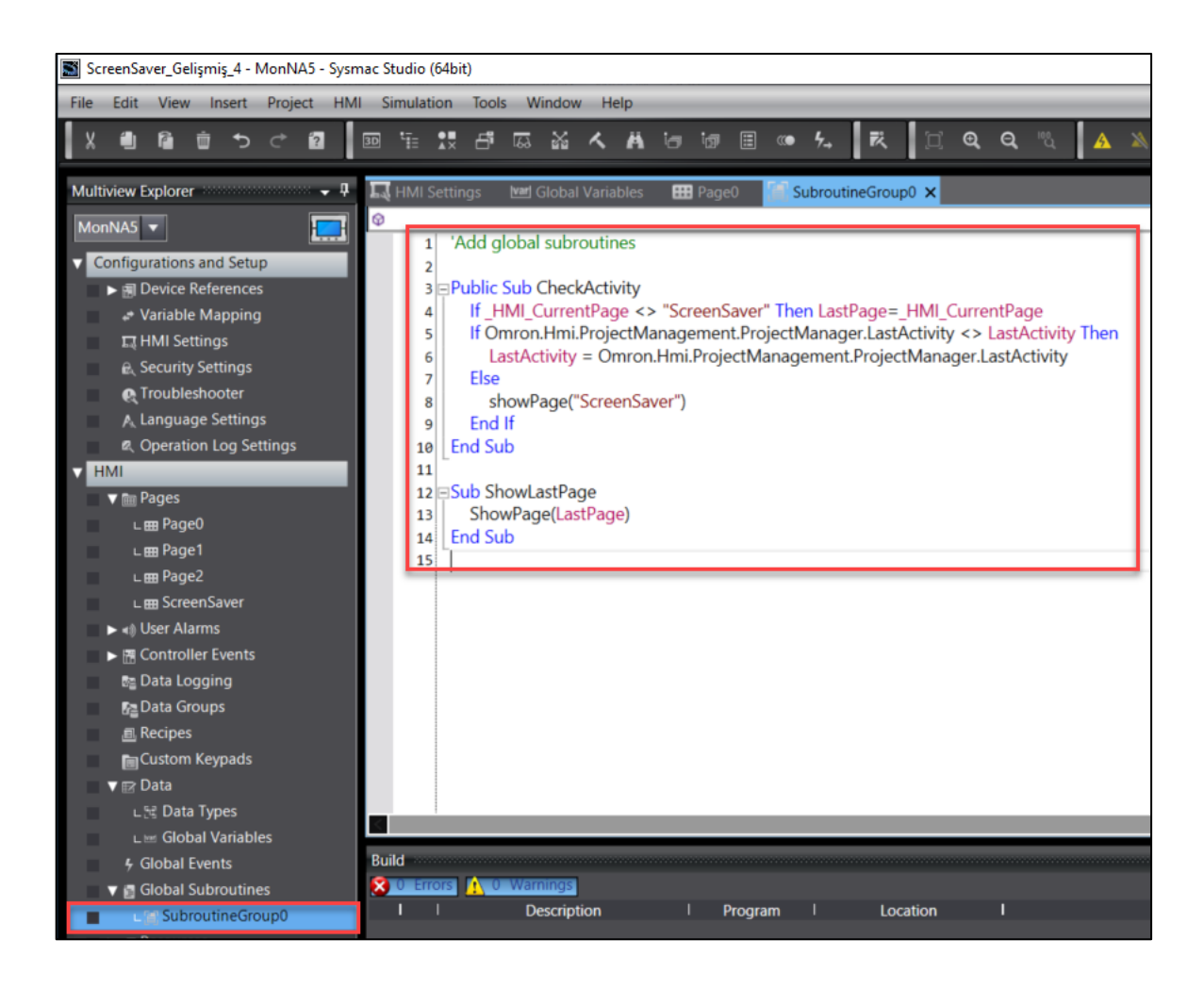

Subroutineler oluşturulduktan sonra Global events menüsünden event&action ayarlanır. Bu kısma "HMI" – "Global Events" yolu ile erişilir. Event olarak "Interval" , action olarak "CallSubroutine" seçilir. Interval süresi bu çalışmada 2 dakika olarak ayarlanmıştır. Bu kısım ekran koruyucunun ne kadar süre sonra aktif olacağı ile ilgilidir. Opsiyonel olarak zaman türü saniye/dakika/saat olarak seçilebilir. Action olarak "CallSubroutine" ayarlanan kısımda çalışması gereken subroutine seçilir.(SubroutineGroup0. CheckActivity)

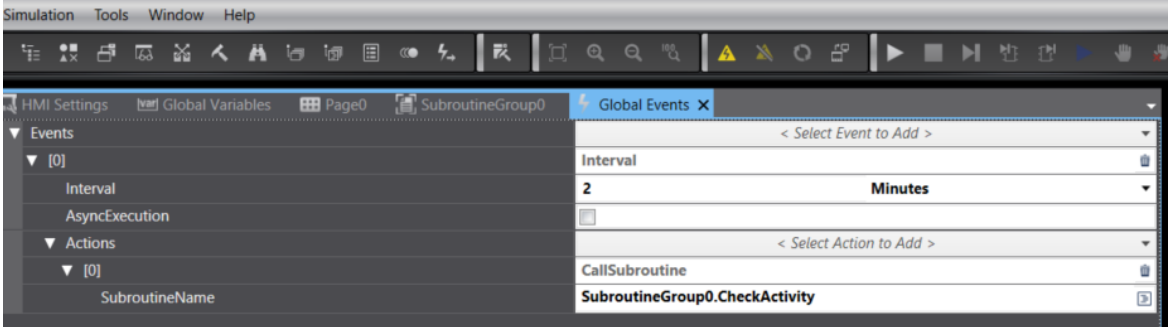

*"At work for a better life, a better world for all…"*

Son olarak, ekran koruyucuya dokunulduğunda HMI'ın kaldığı son ekrana dönmesi için yazılan subroutine bir görünmez buton ile event&actiona bağlayarak çağırılır.

Aşağıdaki görselde de göründüğü gibi event olarak "Click" action olarak ise "CallSubroutine" seçilmiştir. Subroutine olarak ise "ShowLastPage" seçilir. Bu kısımda ekranın kaldığı en son sayfaya geçil mümkün kılınır.

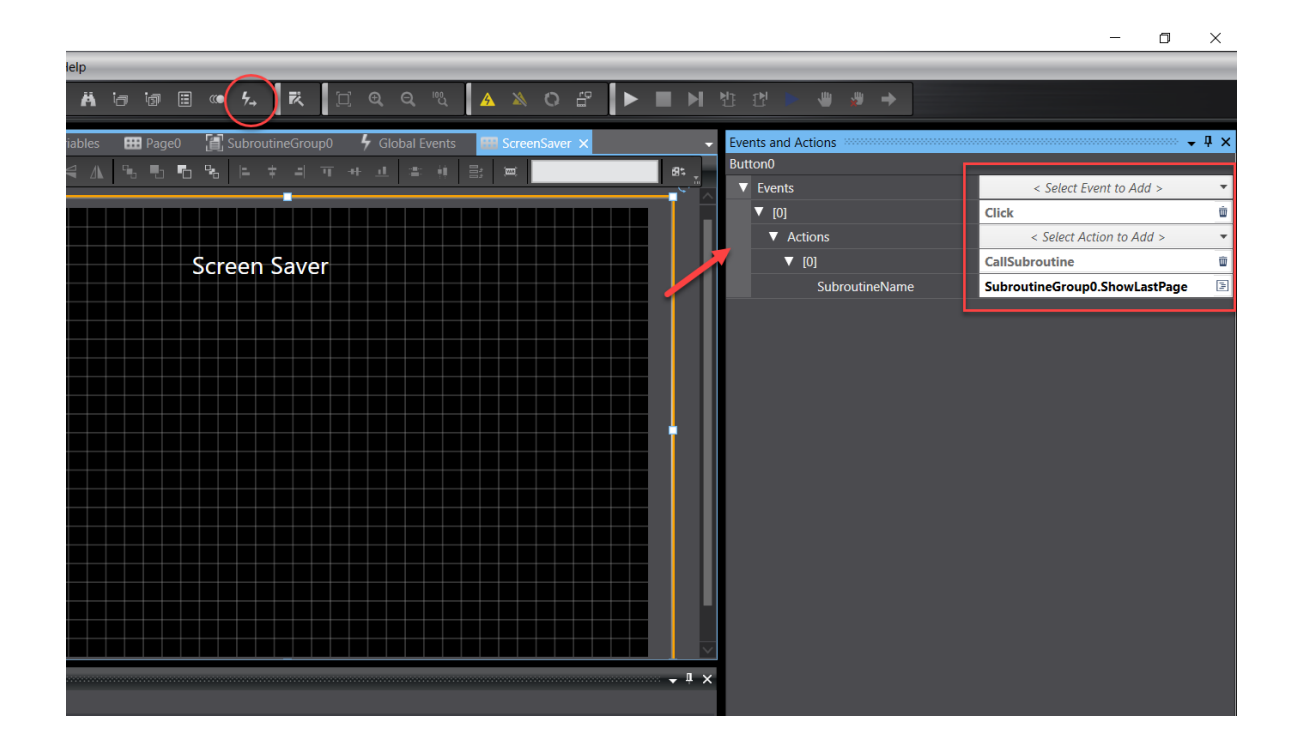